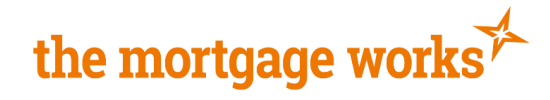

# <span id="page-0-1"></span><span id="page-0-0"></span>**TMW Online Keying Guide**

The following guide will take you through the process of submitting an application from start to finish on TMW Online. In order to visit specific sections of the guide, please select any of the following:

## **Contents**

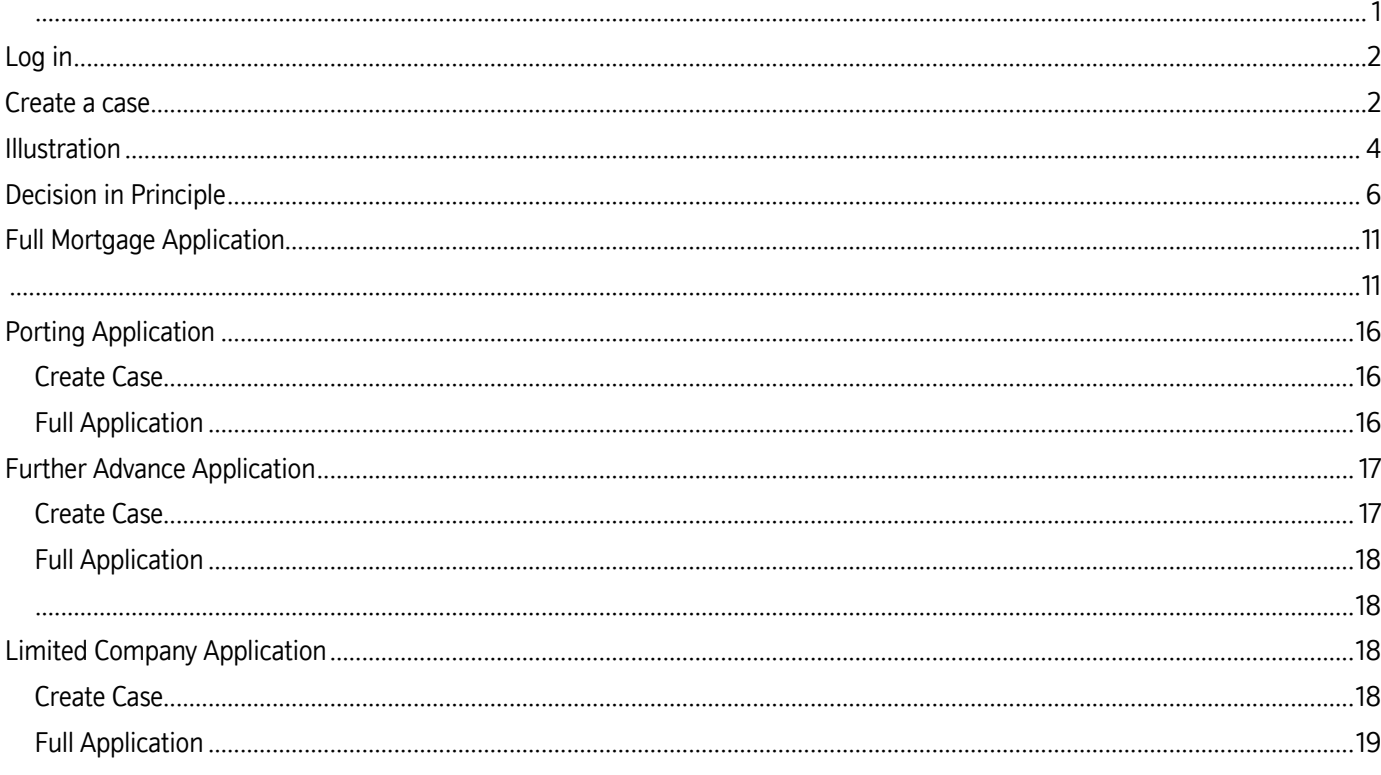

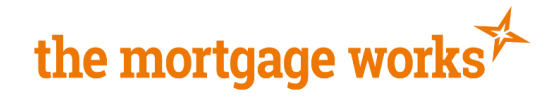

## <span id="page-1-0"></span>**Log in**

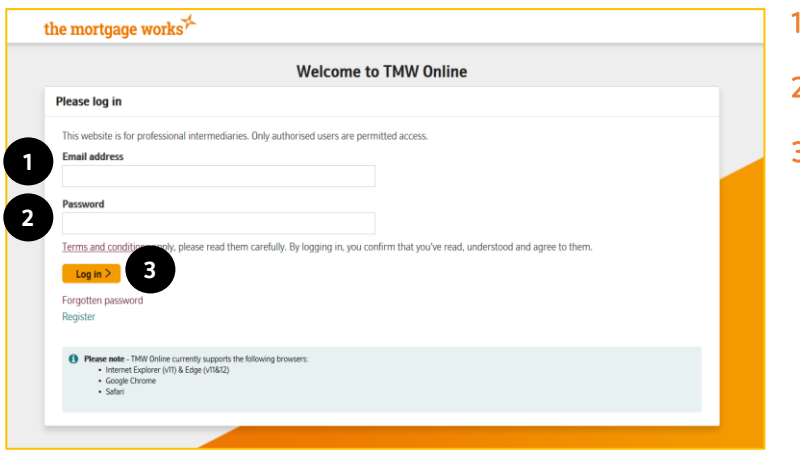

- 1. Enter your registered email address
- 2. Enter your password
- 3. Click Log-In

## <span id="page-1-1"></span>**Create a case**

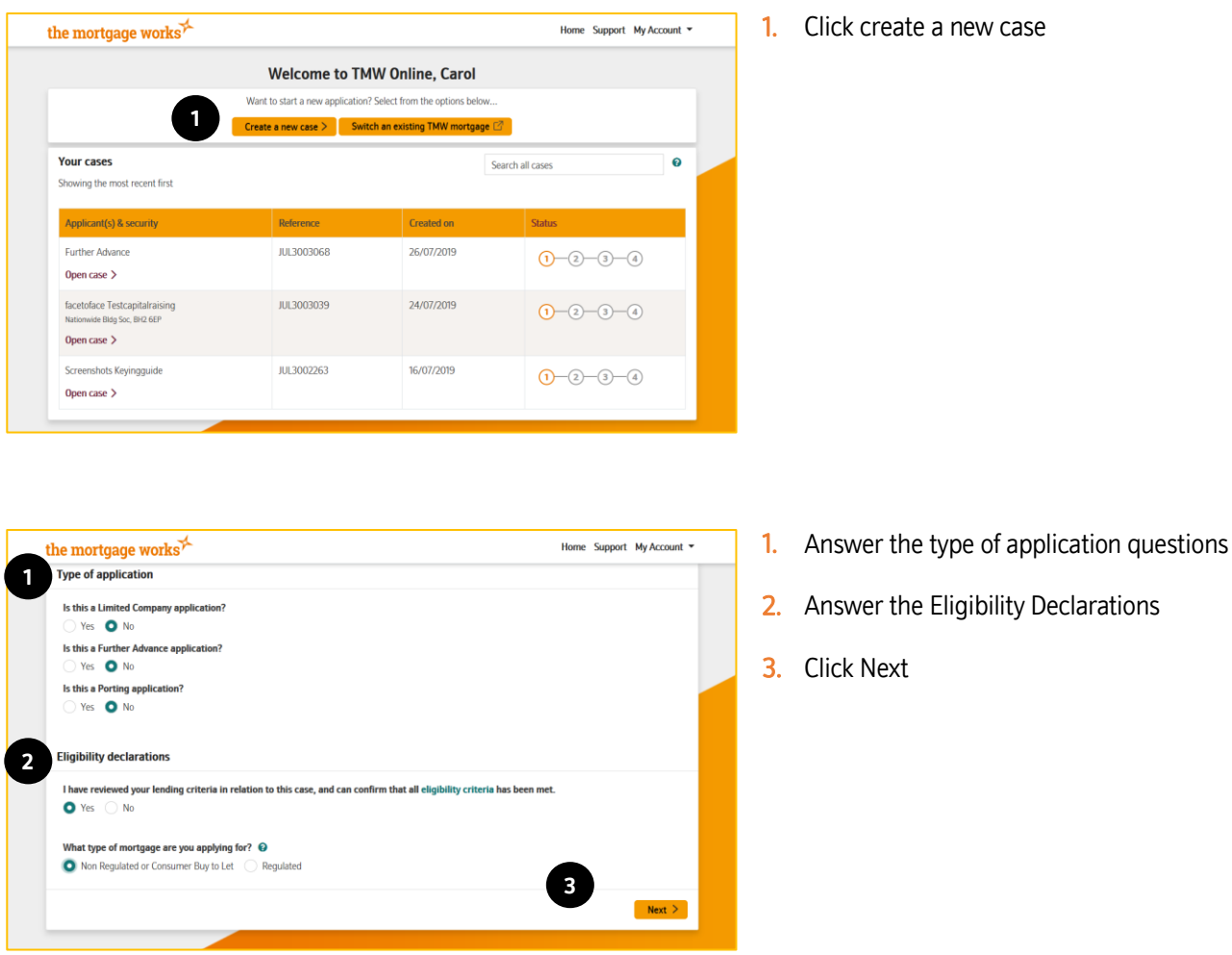

\*Please note these screenshots are for a standard application, if you would like to see how to key a Limited Company, Porting or Further Advance application please see the relevant section of this guide.

#### **For Intermediary use only**

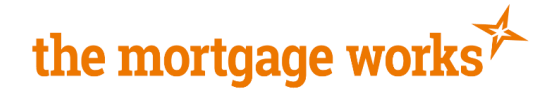

There are two ways to enter applicant data to create a case:-

Option a) Search for an applicant your company has used before

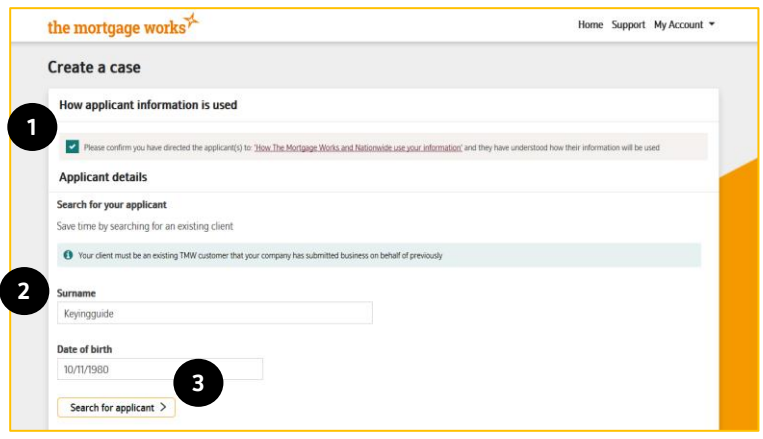

- 1. Confirm the applicants understand how their information will be used.
- 2. To search for an applicant your company has used before enter Surname and Date of birth.
- 3. Click search for applicant and select the correct applicant from the search results. Please note, the search results will display applicants used by the entire FCA number you are registered with.

Option b) Enter applicant data manually to create a new applicant

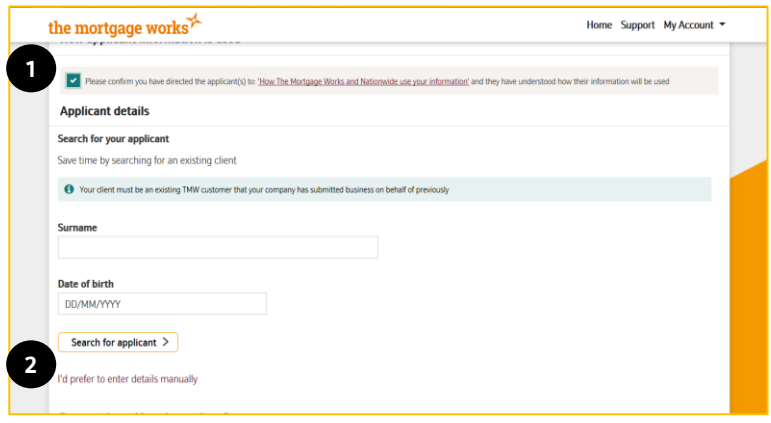

- 1. Confirm the applicants understand how their information will be used.
- 2. Click I'd prefer to enter details manually

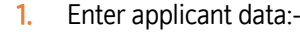

- Title
	- Forename
	- Middle name (If applicable)
	- Surname
	- Date of birth

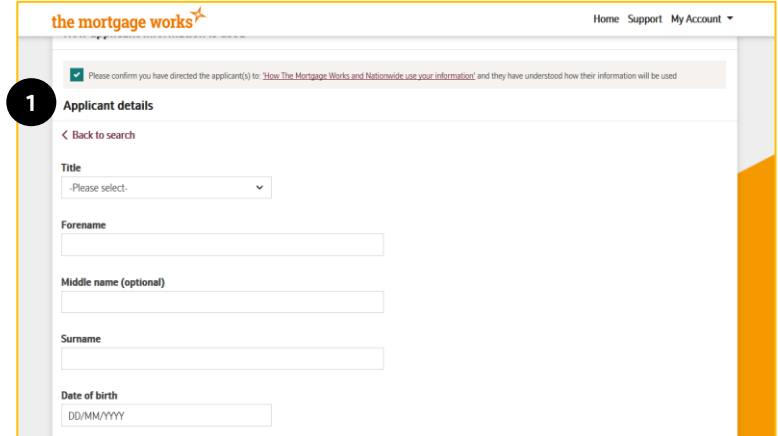

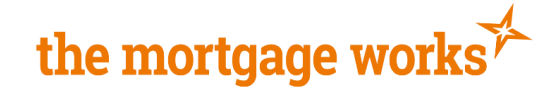

- 1. Select if you want to add another applicant. (If you answer yes, follow the above steps to add the second applicant).
- 2. Click Create case

You will be presented with confirmation of the case creation. You will be given the DIP reference on this screen.

From this page you can use the links to either:

- 1. Illustrate a mortgage
- 2. Get a Decision in Principle

[To return to contents click here](#page-0-1)

## <span id="page-3-0"></span>**Illustration**

**1**

the mortgage works<sup>\*</sup>

Middle name (optional)

Do you wish to add another applicant? Yes No

← Back to Eligibility declarations

the mortgage works<sup>7</sup>

What do you want to do next? Illustrate a mortgage > Get a Decision in Principle >

Create a case

 $\ddot{\phantom{0}}$ 

**Title** 

-Please Forer

Surnam

Date of birth DD/MM/YYY

**1 2**

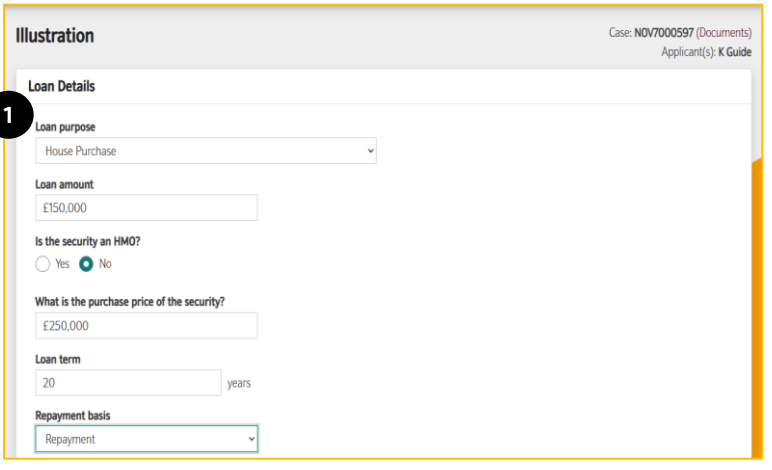

Case Created Your case, NOV7000597, has been created. You can now use this reference to retrieve your case using the recent cases and search function on the home page.

**2**

Create case

Home Support My Account =

Case: NOV7000597 (Documents) Applicant(s): K Guide

Home Support My Account

- 1. Complete the loan details for the application:
	- Loan Purpose
	- Is the security an HMO?
	- Purchase price
	- Loan Amount
	- Loan Term

# the mortgage works

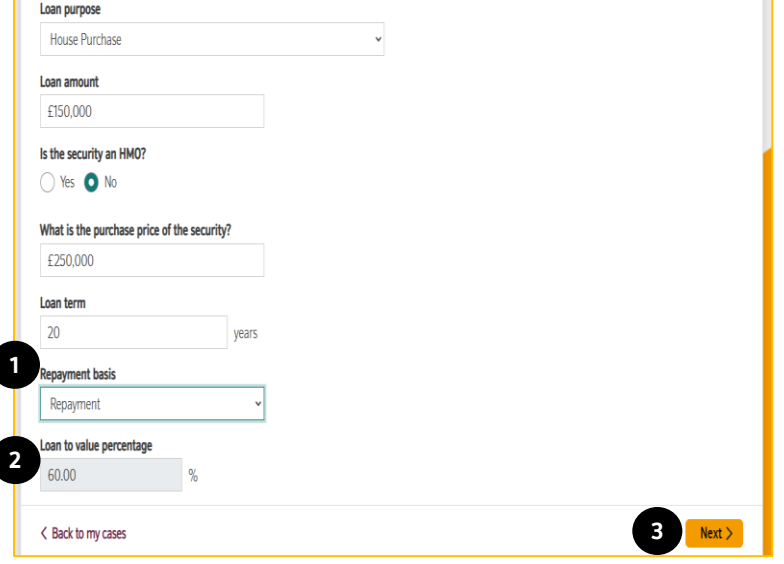

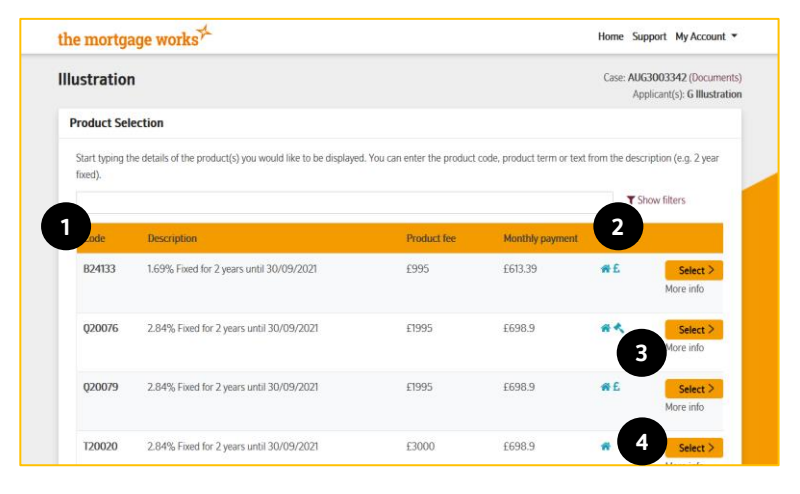

- **1.** Select the repayment basis for the mortgage
- 2. The LTV will calculate automatically
- 3. Click Next

On the product selection page you will be presented with all available products for your application.

- 1. Use the search bar to find your product
- 2. You can also use filters to reduce the number of products you can select from
- 3. Click 'More info' to see more information about the individual products
- 4. Click 'Select' next to the product you would like to produce an illustration for.

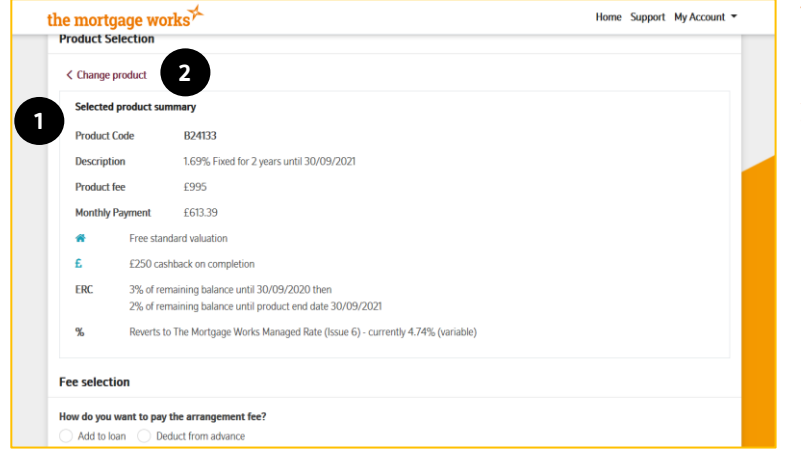

- 1. A summary of your chosen product will be displayed.
- 2. Change product will take you back to your list of products if you want to choose a different product

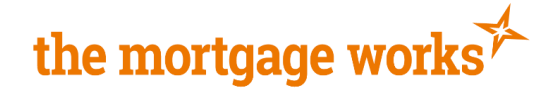

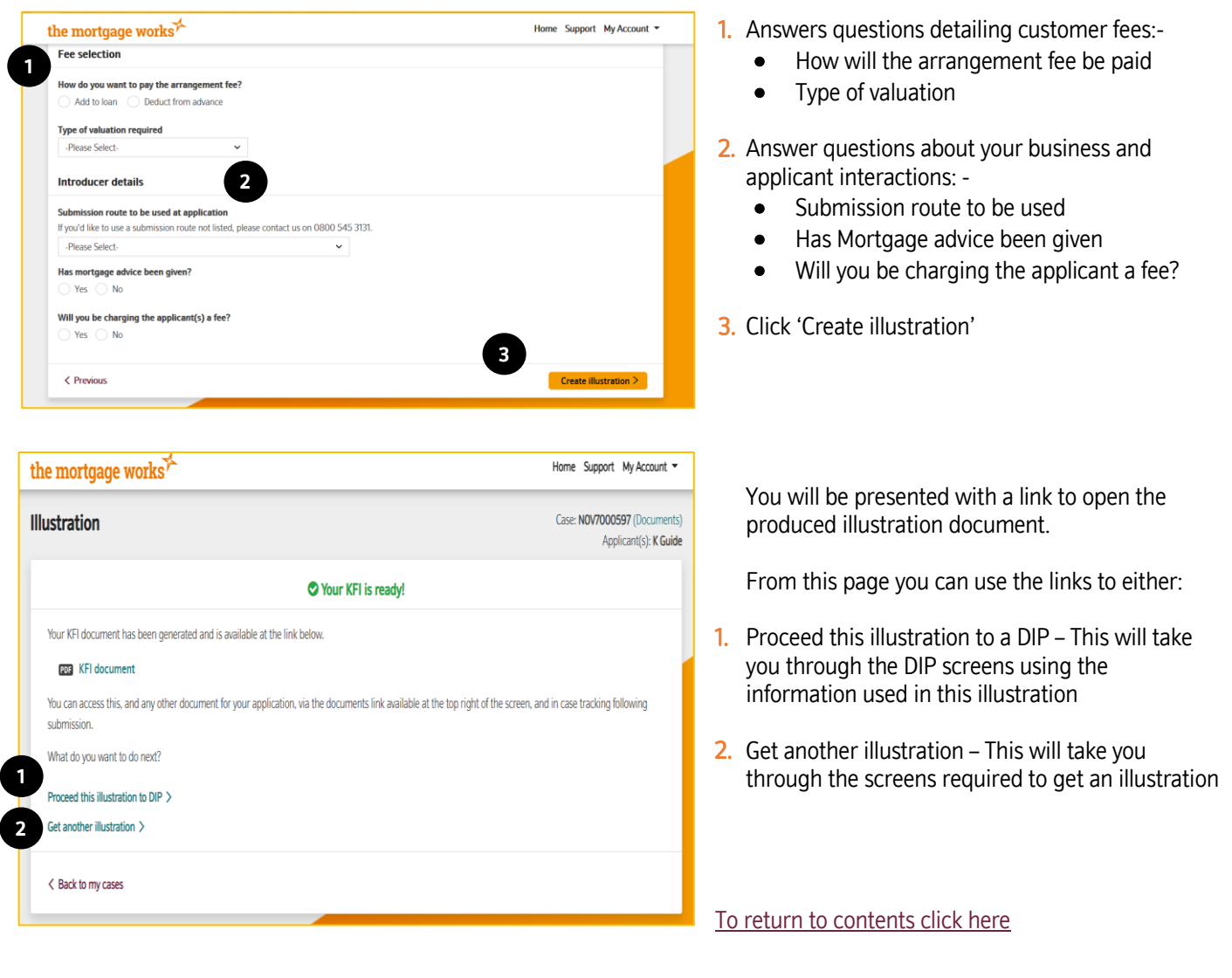

## <span id="page-5-0"></span>**Decision in Principle**

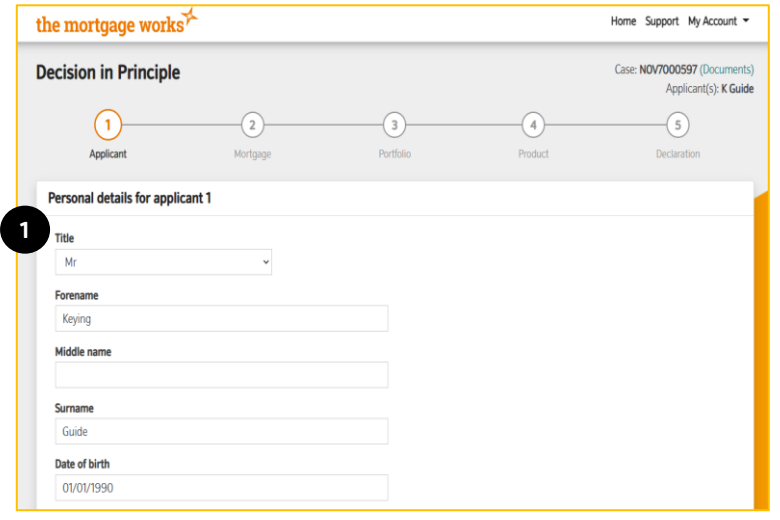

- 1. Complete all personal details for the applicant(s):-
	- Title
	- Forename
	- Middle Name (Optional)
	- Surname
	- Date of Birth
	- Gender
	- Nationality
	- Dual nationality (You will be asked to select the second nationality if one is required)
	- Country of birth
	- Previous Names

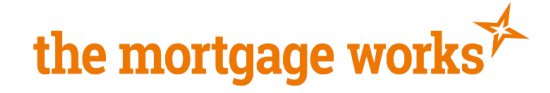

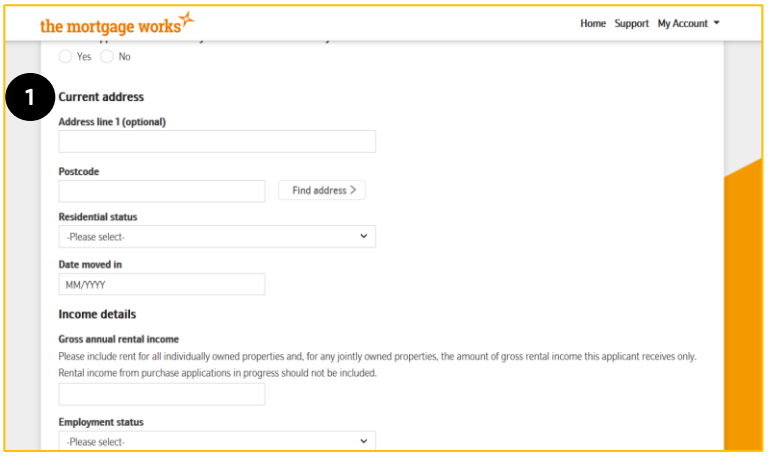

- 1. Complete the current address details for the applicant(s):-
	- Full address
	- Postcode
	- Residential status
	- Date moved in (if this was less than 3 years go you will be asked to enter previous addresses; a minimum of three years UK address history is required)

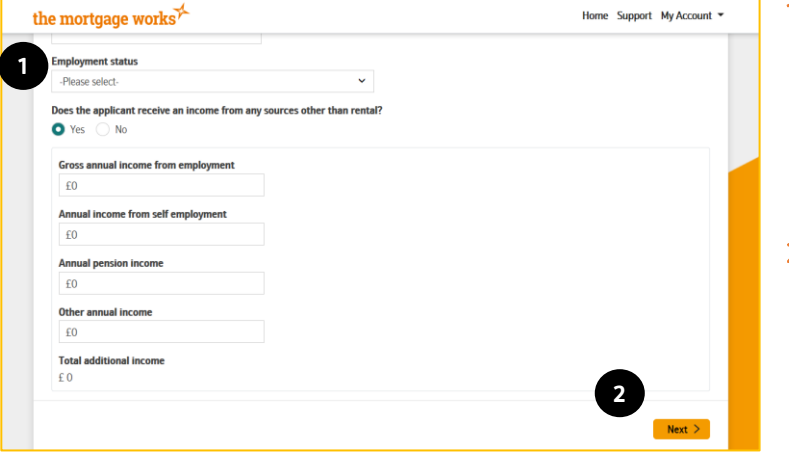

- 1. Answer the income questions for your applicant:-
	- Gross annual rental income
	- Employment Status
	- Does the applicant receive income from any other sources
	- Amounts of other income (If required)
- 2. Click 'Next'

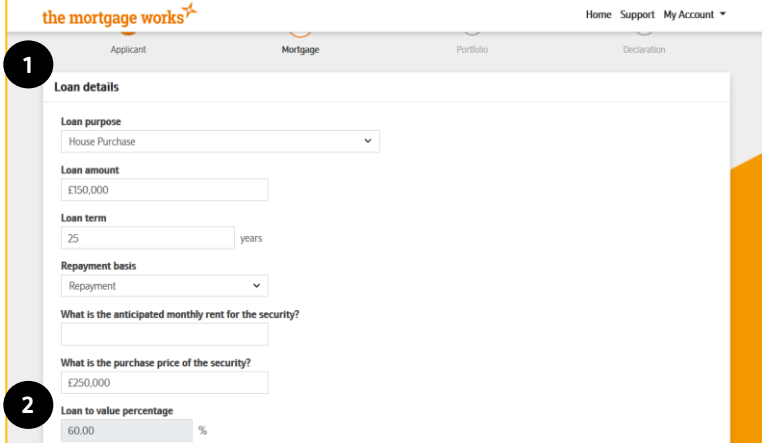

- 1. Answer the loan detail questions:-
	- Loan purpose
	- Loan amount
	- Loan term
	- Repayment basis
	- Anticipated monthly rental income
	- Purchase price
- 2. The Loan to value should automatically calculate based on the information you have entered.

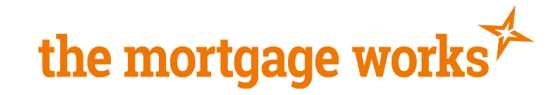

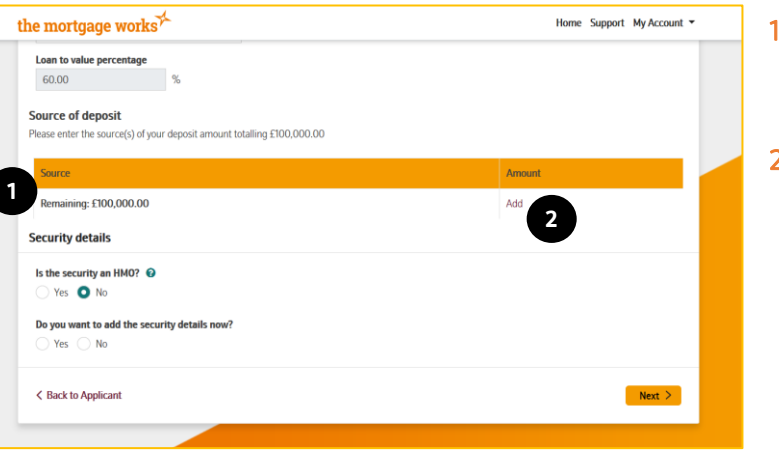

Source of deposit .<br>Source **1** -Please **2** £0.00 **3** Add **4**

- . The amount of deposit required will be displayed, automatically calculated using the loan amount and purchase price.
- 2. Enter a source of deposit by clicking 'Add'.

- 1. A separate modal will open, use the drop-down box to choose the source of deposit.
- 2. Enter the amount from that source into the amount box.
- 3. Alternatively, or when adding additional sources, you can click 'Use remaining amount' to automatically populate the amount field with the remaining deposit amount still to be entered
- 4. Click 'Add' to input the deposit source into the table

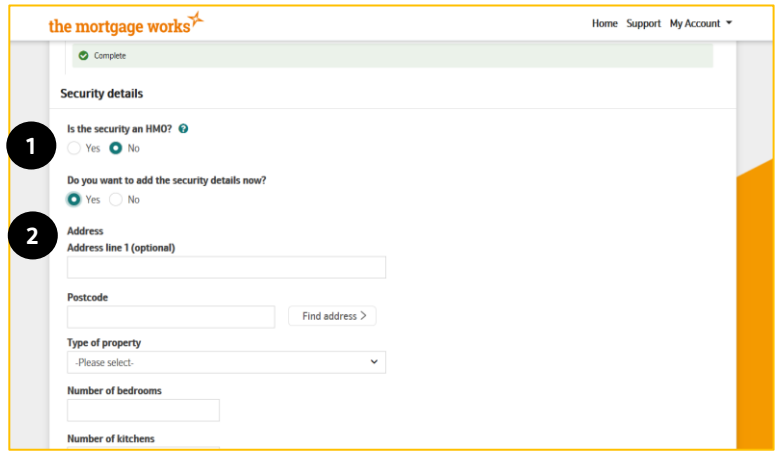

- 1. Enter the security details:-
	- Is the security an HMO
	- Do you want to add security details now? (Purchase applications only, if you are keying a remortgage application, you will have to enter security details here)
- 2. If you answer yes to entering security details some additional questions will open so you can enter the security address. Alternatively, you can proceed without entering the details to get a Decision in Principle but you will be required to enter them later in the application process.

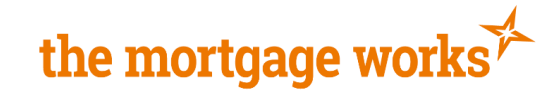

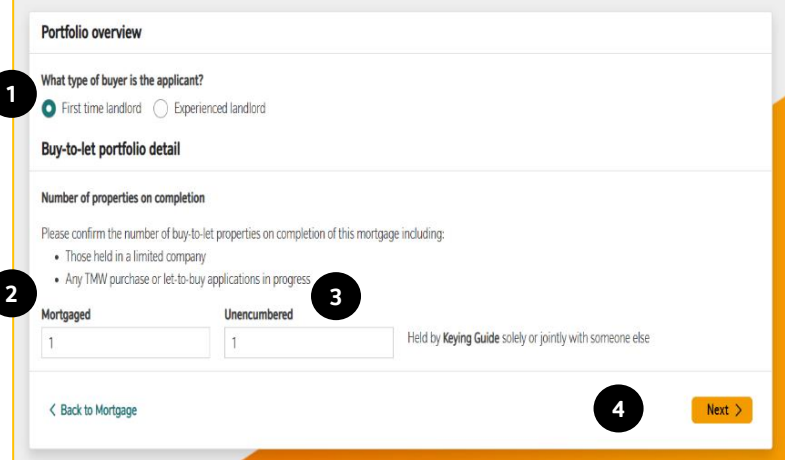

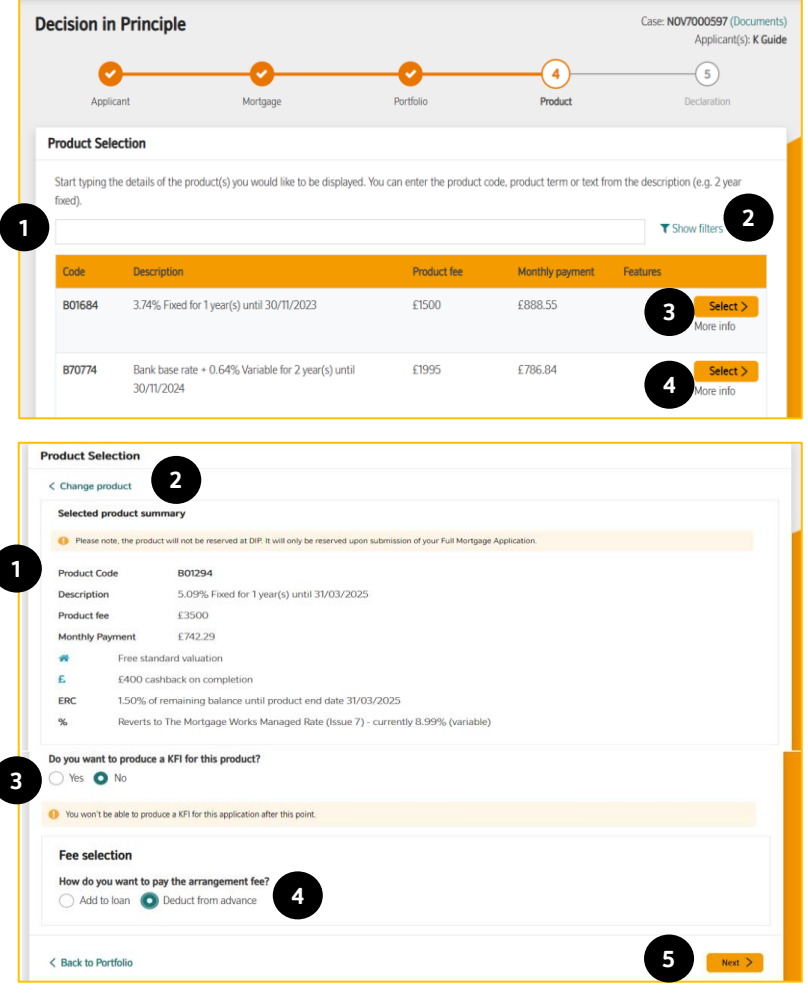

- 1. Answer the 'What type of buyer is your applicant' question
- 2. Enter the number of mortgaged buy to let properties held by the applicant here
- 3. Enter the number of unencumbered buy to let properties held by the applicant here
- 4. If 4 or more is entered into the mortgaged box, you will now be asked to enter the total estimated value and total secured borrowing within your applicant's portfolio, if not, click 'Next'.
- On the product selection page you will be presented with all available products for your application.
- 1. Use the search bar to find your product
- 2. You can also use filters to reduce the number of products you can select from
- 3. Click 'More Info' to see more information about the individual products
- 4. Click 'Select' next to the product you would like to produce an illustration for.
- 1. A summary of your chosen product will be displayed.
- 2. Change product will take you back to your list of products if you want to choose a different product
- 3. Answer the question to determine if a KFI is produced. \*Please note you will not be able to produce a KFI for this application after this point.
- 4. Answer the question 'How do you want to pay the arrangement fee'
- 5. Click Next

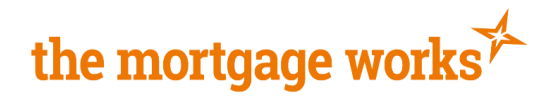

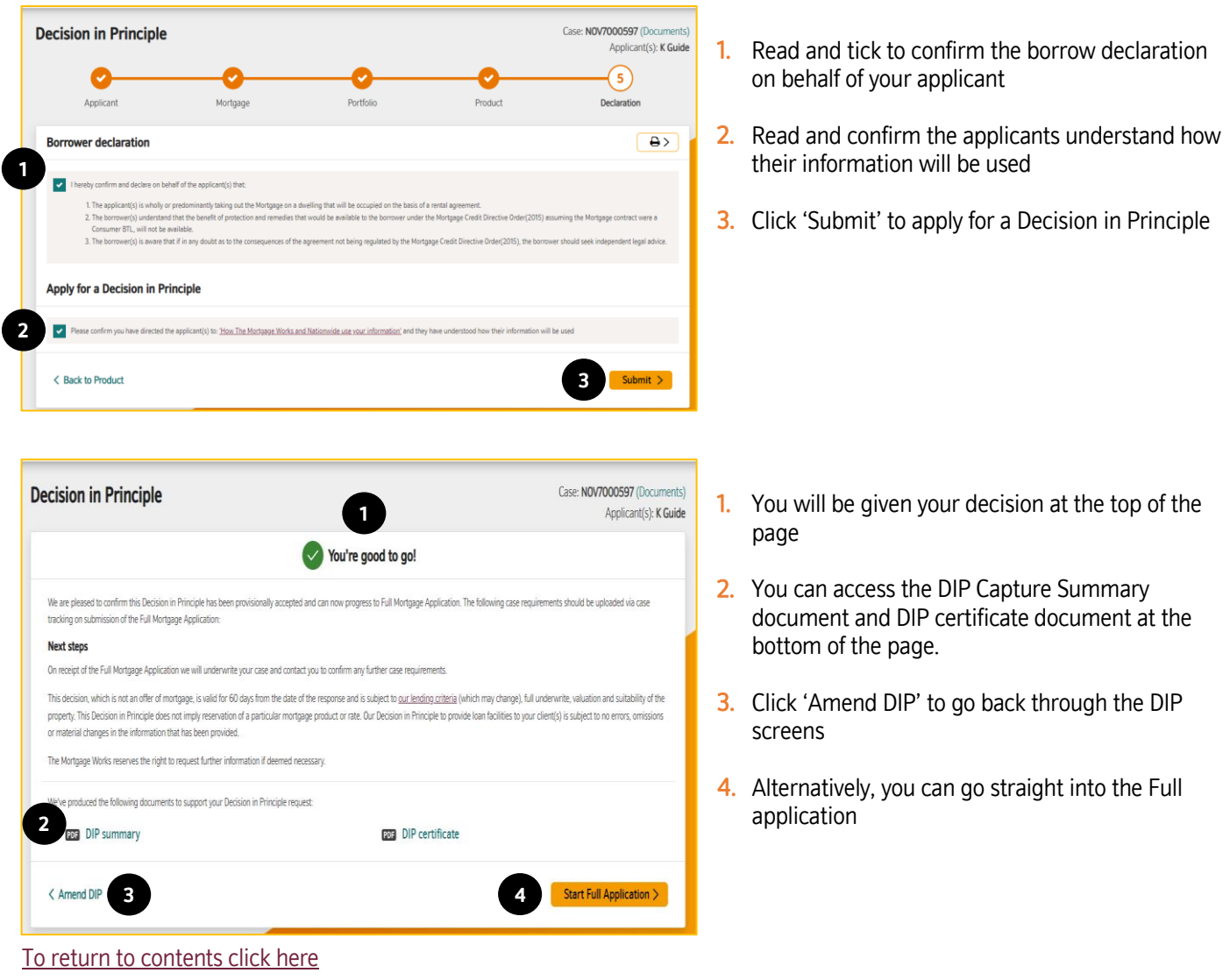

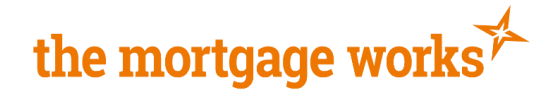

## <span id="page-10-0"></span>**Full Mortgage Application**

**1**

Employment details .<br>oyer's name

Job role Start typing Industry -Please select-Residential property details Current value Type of property Please .<br>Number of bedrooms

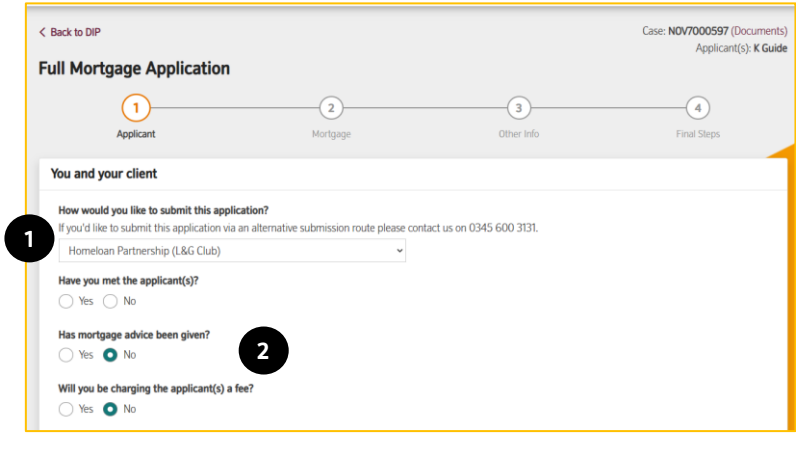

- <span id="page-10-1"></span>1. Select the submission route you are submitting this application through
- 2. Answer questions about your clients and fees

- 1. Answer additional questions about the applicants employment
- 2. Answer questions about the applicants residential property
- 3. Click Next

**3**

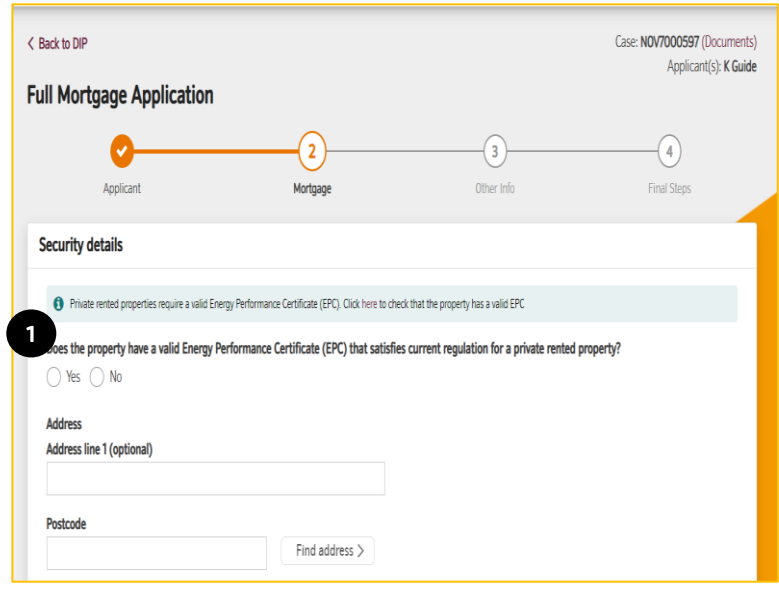

**2**

If number of bedrooms is zero (i.e. studio flat), input 1. iding mortgage balance

> 1. If you chose not to enter security details in Decision in Principle, you will now be asked to enter them.

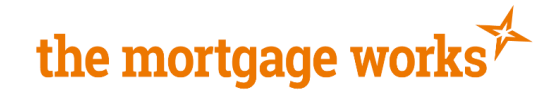

1. Answer additional questions about the security address

- 1. Answer questions about the tenancy
	- 2. Answer additional questions about the purchase/ remortgage
	- 3. Click Next

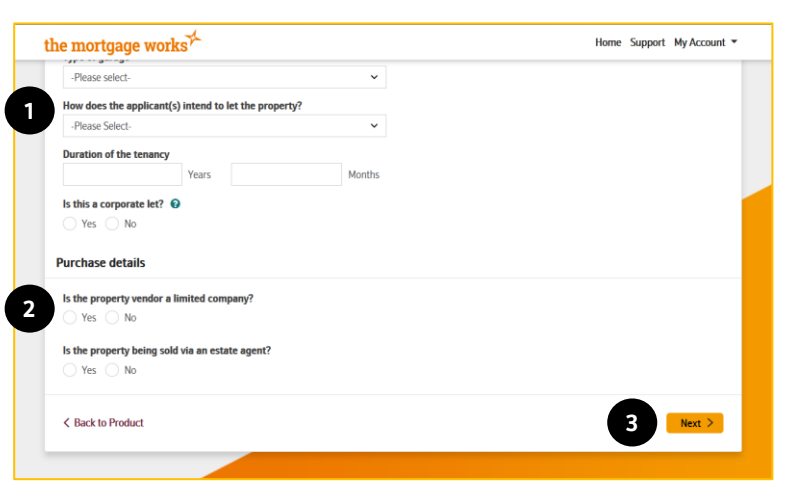

 $_{\rm v}$ 

**1**

l.

Is the property a new build?  $\Theta$  $\bigcap$  Yes  $\bigcap$  No **Tenure** 

-Please Select-Year built

**Standard construction**  $\bigcirc$  Yes  $\bigcirc$  No

 $\bigcirc$  Yes  $\bigcirc$  No Type of property

-Please select-**Number of bedrooms** 

Does the property have agricultural ties?

If number of bedrooms is zero (i.e. studio flat), input 1.

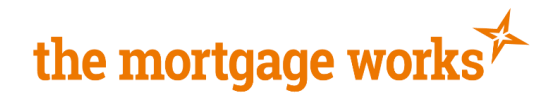

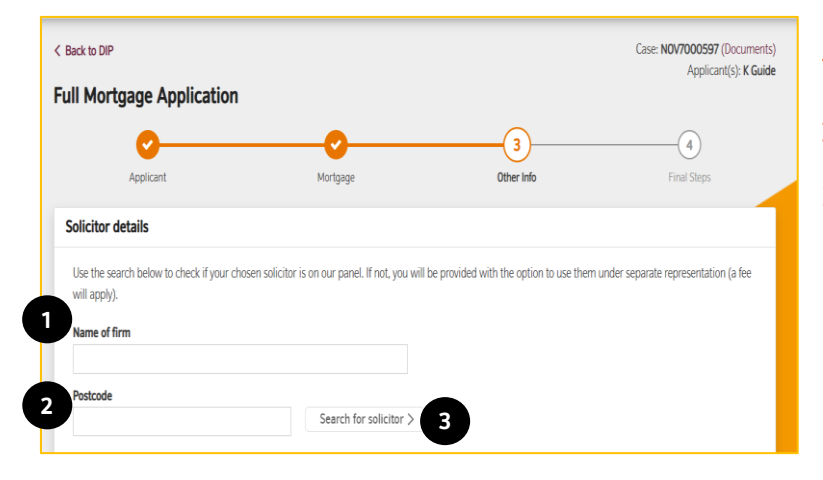

- 1. Enter name of solicitor firm
- 2. Enter solicitor postcode
- 3. Click Search for solicitor

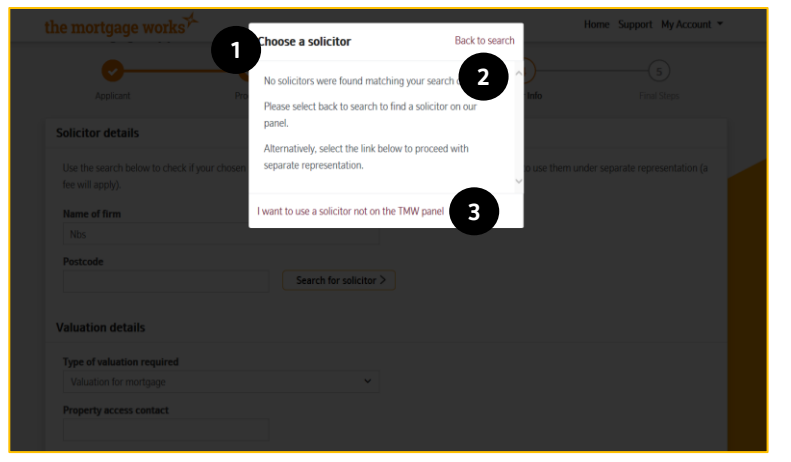

- 1. A new modal will open displaying the search results, Click the solicitor the applicants wish to use, the information will be pulled through on to the previous page including address and contact details
- 2. Click Back to search to change the search criteria and try again
- 3. If no search results are displayed and the applicants wish to use a solicitor not on our panel, click here. This will take you to a page where you can enter the solicitor's information.

# the mortgage works

- 1. Select the type of valuation required
- 2. Enter property access details

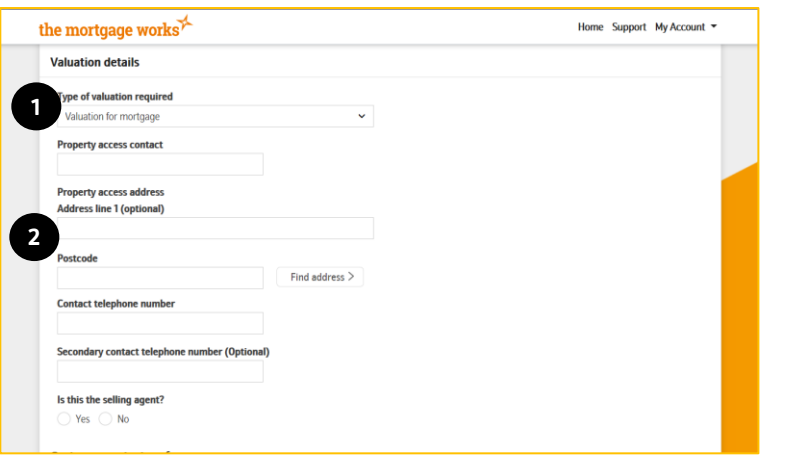

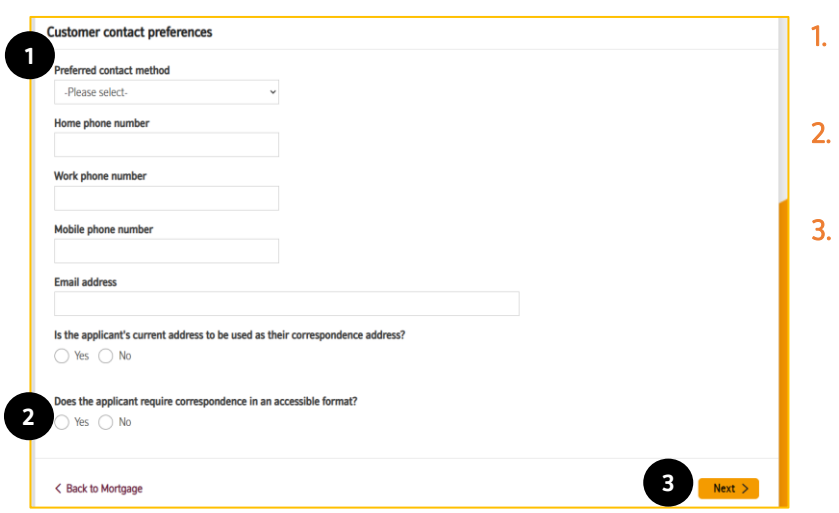

- 1. Answer questions about the customers contact preferences
- 2. Select any accessible communication requirements
- 3. Click Next

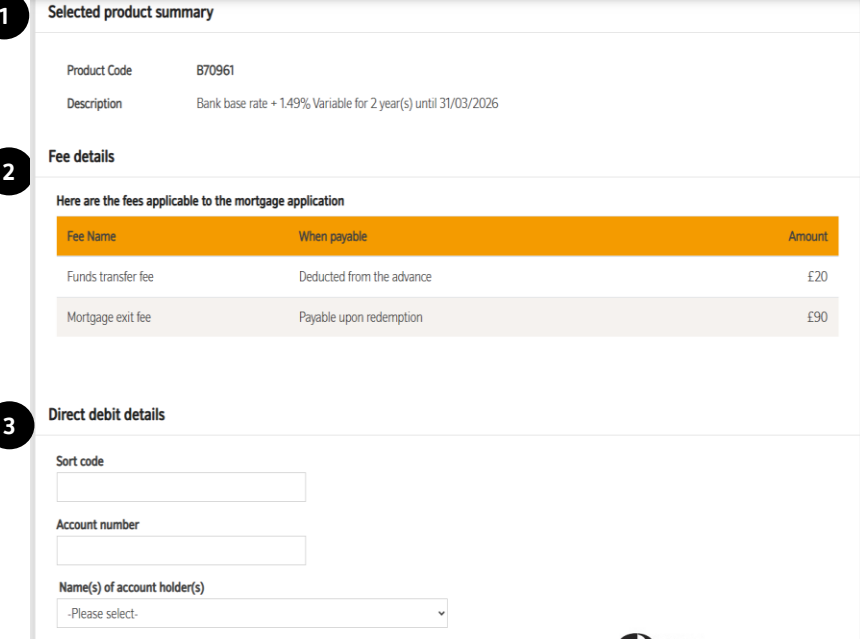

- 1. Summary of product selected
- 2. Summary of fees payable
- 3. Fill in Direct Debit Details

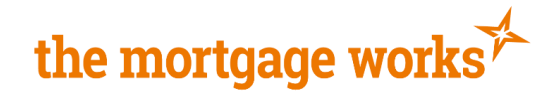

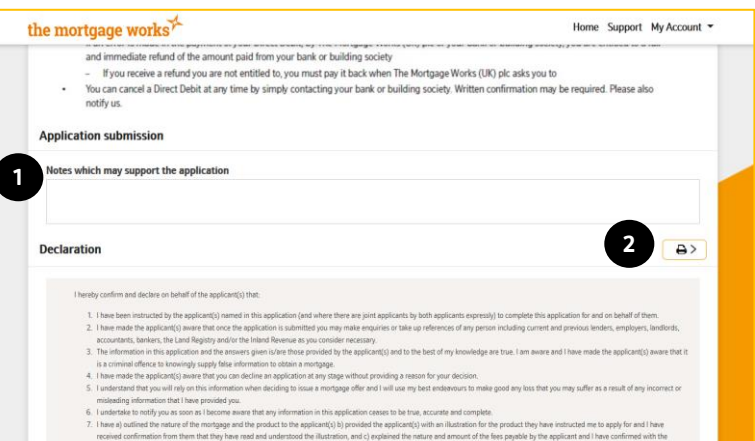

- 1. You have the opportunity here to enter notes which may support the application
- 2. You can print the declaration here if you wish to print it

- 1. Tick to confirm you have read and understood the declaration
- 2. Click submit. This will direct you to payment screens where you will be prompted to enter payment card information to pay any applicable fees.

Application submitted **1** Your application, JUL3003093, has been submitted. You will be able to monitor progress of the application and view the offer when it is available through case tracking. Fees associated with this application totalling £340.00 have been successfully paid to The Mortgage Works and the reference number for this transaction is **FRfX 2 Next Steps** We will confirm any case requirements by email. Please do not submit case requirements prior to the receipt of this email. If you want to review your email notifications for this case, go to notification preferences. Our lending decision is subject to our lending criteria (which may change), full underwrite, valuation and suitability of the property. We'll request further information if necessary. We've produced the following document to support your submitted application **GSB** Application summary **3**< Back to home

**2**

Home Support My Account

- 1. You will get confirmation that the application has been submitted
- 

2. You will be advised of next steps

3. You can open the Application Summary here, but can also locate it in your case tracking

[To return to contents click here](#page-0-1)

**1**

the mortgage works<sup>75</sup>

**O** Fees to be paid

< Back to Other Info

The total amount of fees to be paid up front to The Mortgage Works is £340.00. On clicking the<br>details. Once the payment has been authorised the application will automatically be submitted.

# the mortgage works

## <span id="page-15-0"></span>**Porting Application**

The following pages will show you the screens and questions specific to a porting application, for all other screens, please refer to the relevant section of this keying guide.

### <span id="page-15-1"></span>**Create Case**

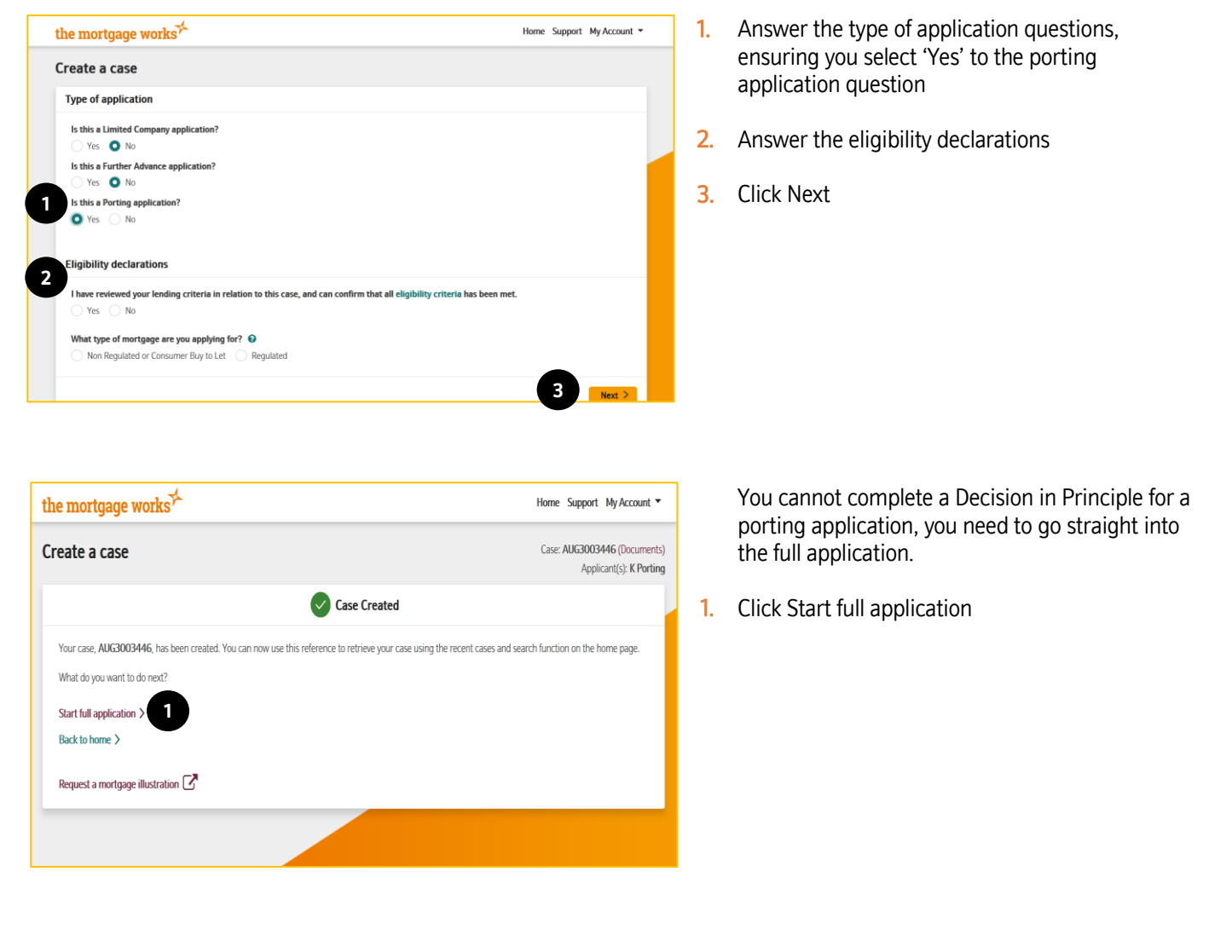

#### <span id="page-15-2"></span>[To return to contents click here](#page-0-1)

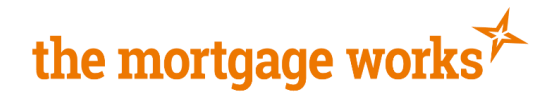

### **Full Application**

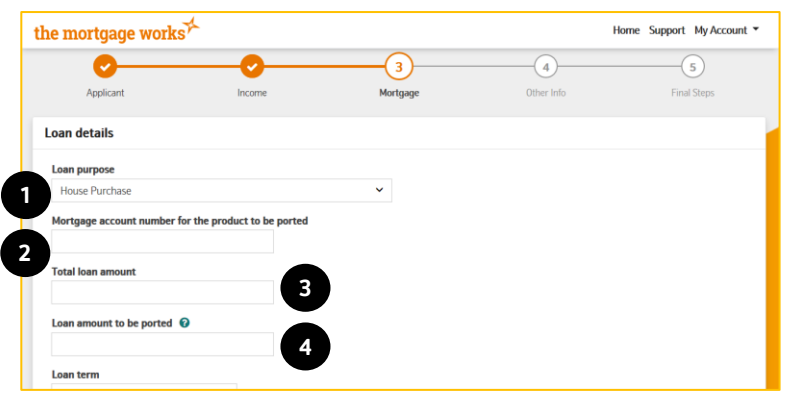

- 1. Select Loan purpose
- 2. Enter Mortgage account number
- 3. Enter loan amount
- 4. Enter loan amount to be ported

[Click here to return to contents](#page-0-1)

## <span id="page-16-0"></span>**Further Advance Application**

The following pages will show you the screens and questions specific to a further advance application, for all other screens, please refer to the relevant section of this keying guide.

### <span id="page-16-1"></span>**Create Case**

 $\overline{\phantom{a}}$ 

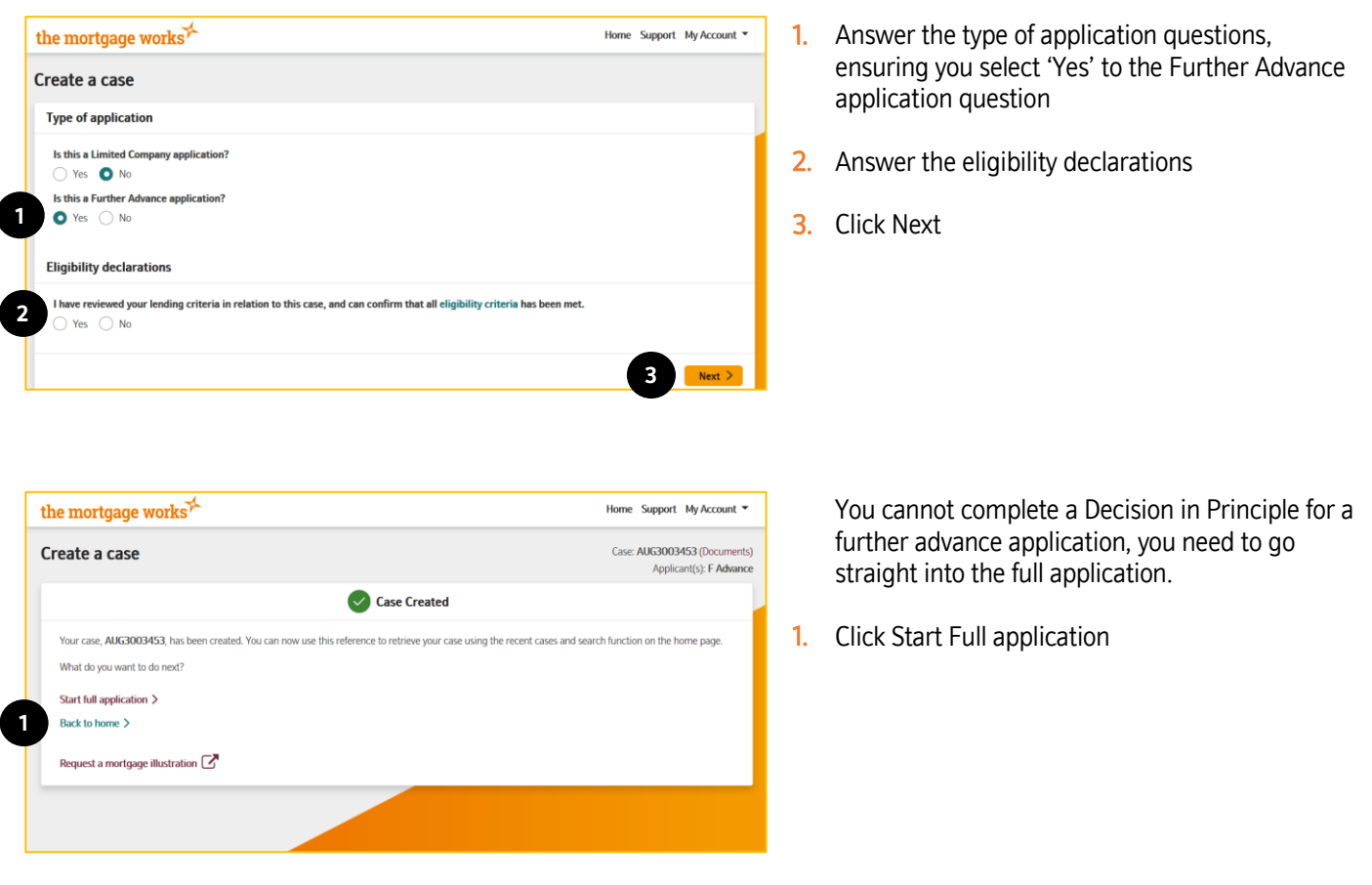

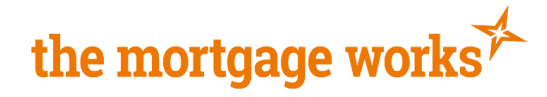

### <span id="page-17-0"></span>**Full Application**

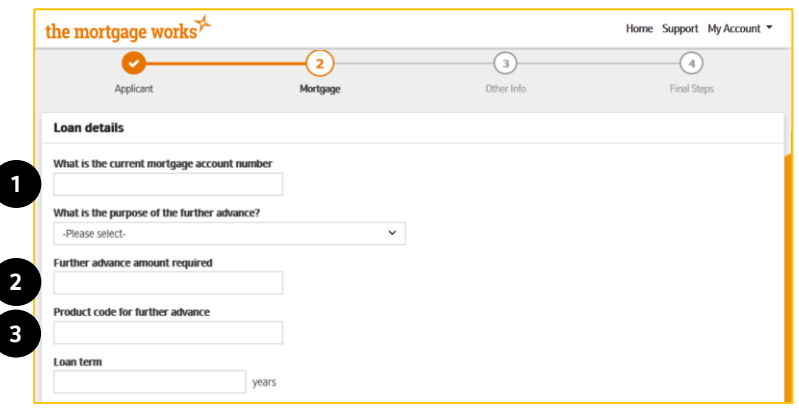

- <span id="page-17-1"></span>1. Enter current mortgage account number
- 2. Enter further advance amount required
- 3. Enter product code for further advance

Continue completing the full application process and submit

[Click here to return to contents](#page-0-1)

## <span id="page-17-2"></span>**Limited Company Application**

The following pages will show you the screens and questions specific to a Limited Company application, for all other screens, please refer to the relevant section of this keying guide.

### <span id="page-17-3"></span>**Create Case**

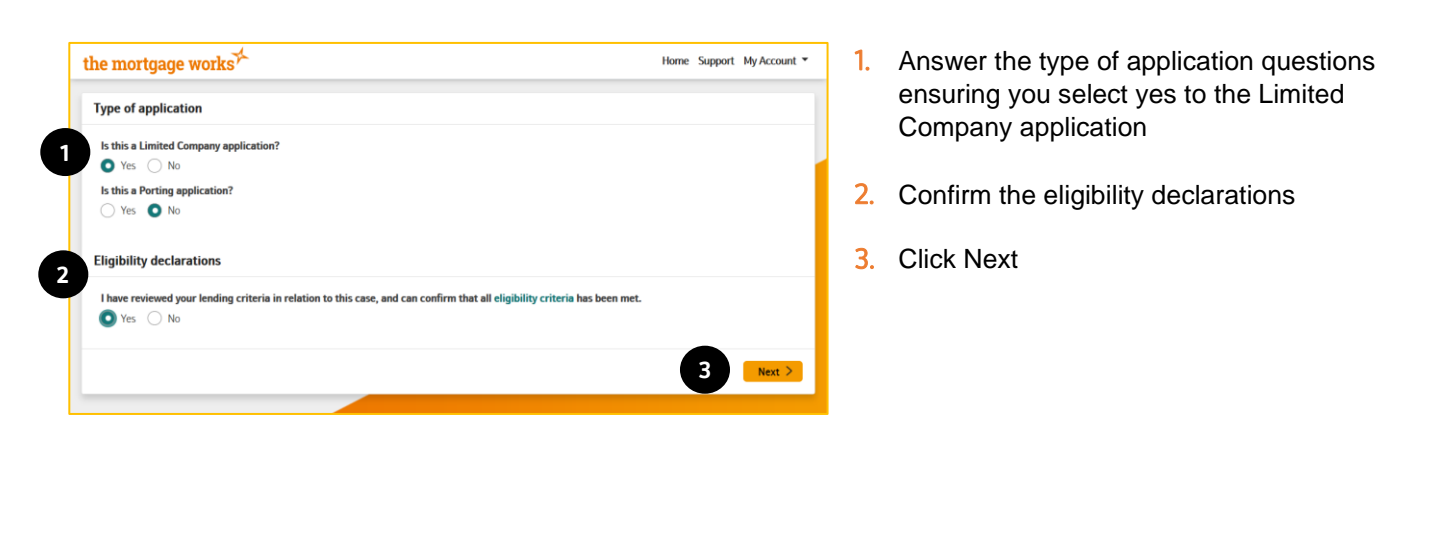

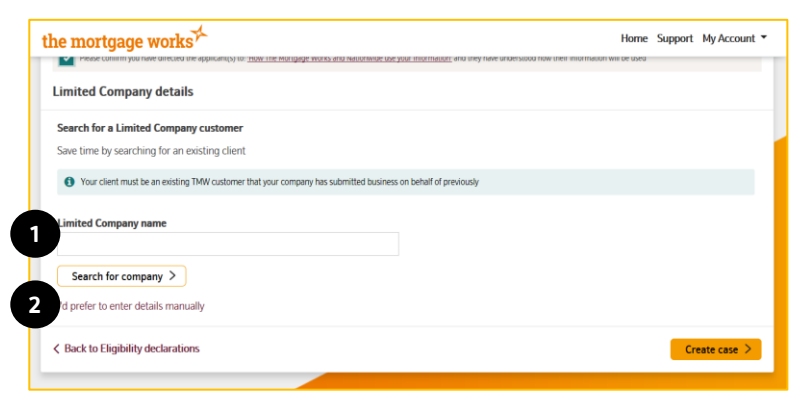

- 1. Search for an existing Limited Customer company that your firm has used before, or
- 2. Enter details manually

#### **For Intermediary use only**

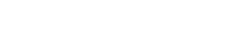

Keying Guide (April 2024)

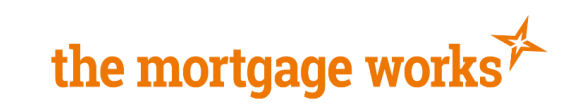

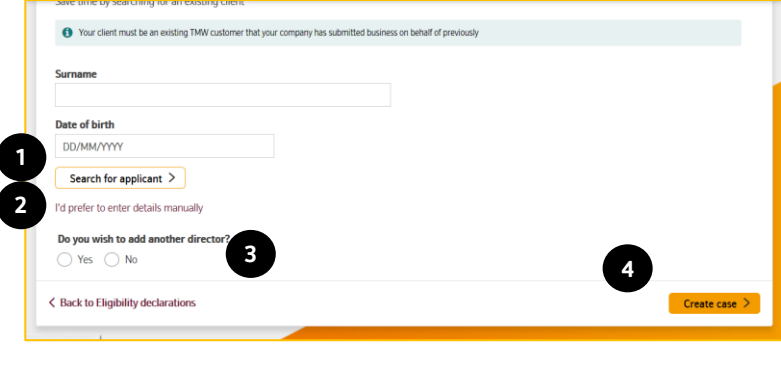

## [Click here to return to contents](#page-0-1)

## <span id="page-18-0"></span>**Full Application**

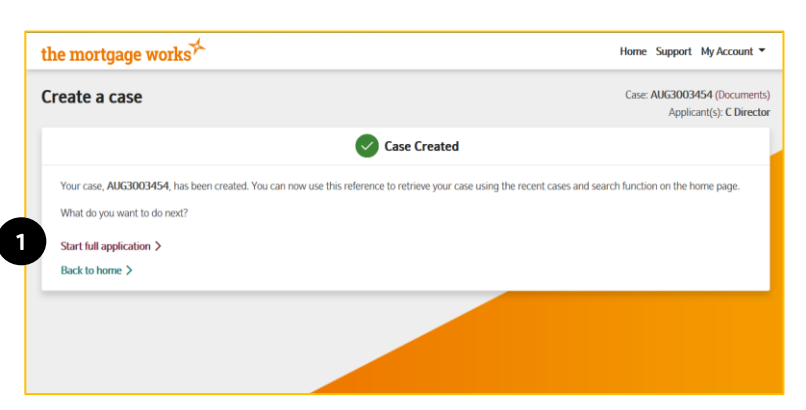

You cannot complete a Decision in Principle for a Limited Company application, you need to go straight into the full application.

1. Search for a company director your company has

3. If you wish to add a second company director, select yes and follow the above steps

1. Click Start full application

used for, or

4. Click Create case

2. Enter the details manually

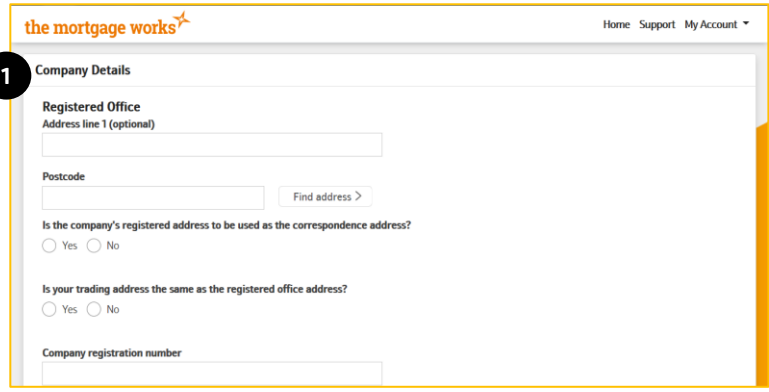

#### 1. Complete the company details including:-

- Registered office address
- Correspondence address
- Trading address
- Registration number
- Telephone Number
- SPV questions
- Nature of Business
- Incorporation Date

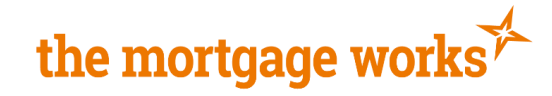

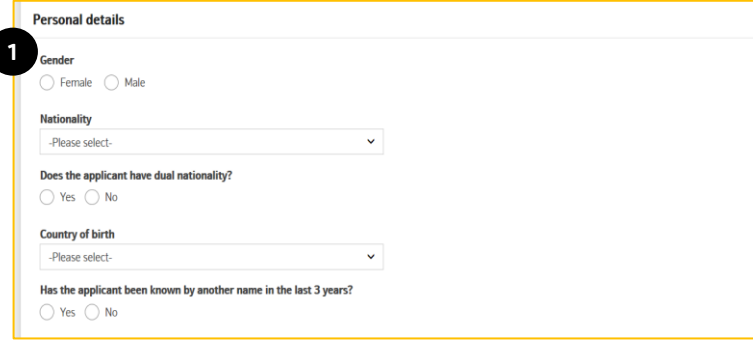

Click here to [return to contents](#page-0-1)

ſ

- 1. Enter company director details including:-
	- Gender
	- Nationality
	- Country of Birth
	- Previous name (if applicable)
	- Current address
	- Residential Status
	- Contact preferences
- 2. Continue with the full application process and submit.